## **Ouriginal Admin Login and Faculty Account Creation**

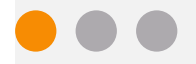

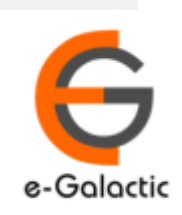

### **Shodh Shuddhi Program** <sup>2</sup>

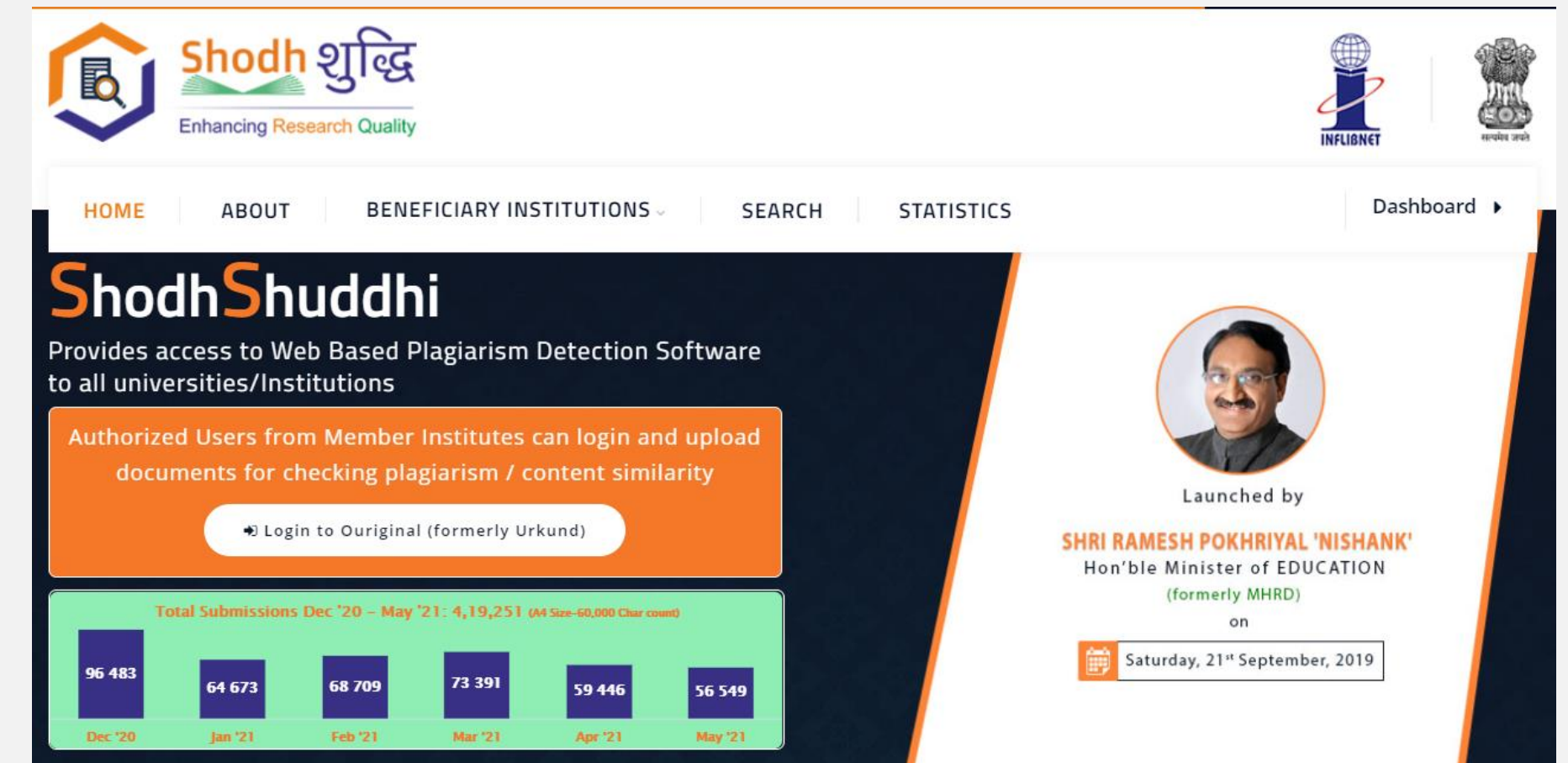

URKUND has been rolled out by eGalactic and INFLIBNET to all Universities and CFTI in India from 1st of September 2019 under ShodhShuddhi program, an Initiative of MHRD, Govt of India. For more details visit<https://pds.inflibnet.ac.in/index.php> or [www.egalactic.in](http://www.egalactic.in/). **Urkund is now rebranded as Ouriginal**

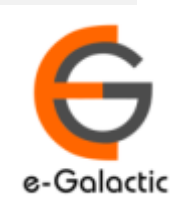

3

## **Ouriginal is Easy to Use**

#### **SUBMITTER**

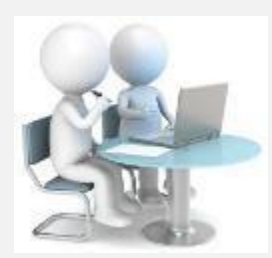

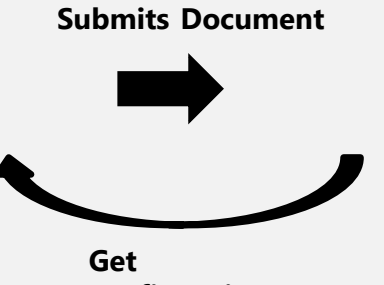

**Submit Document**

**confirmation** 

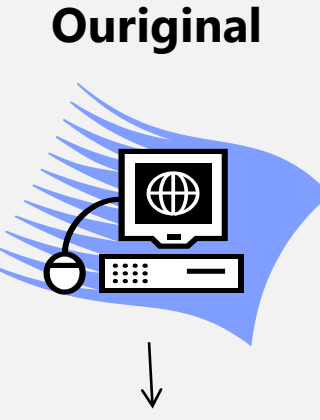

**Analyze the document**

#### **RECEIVER**

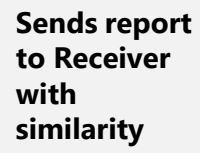

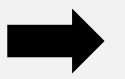

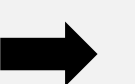

**Analysis Report**

SUBMITTER (Student) can only submit document. Cannot view Report

RECEIVER (Faculty member / supervisor) can view report and submit document

**EXECEIVER and SUBMITTER are registered for a specific Institute/University** 

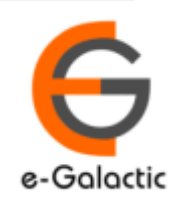

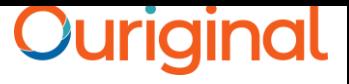

4

### **Quick Guide For Admin**

- 1. URSA Admin Login Process
- 2. URSA Admin Dashboard
- 3. Creating Organization Level
- 4. Sending Invite to Create Receiver / Faculty Accounts

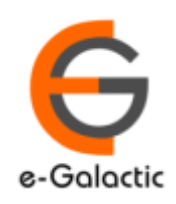

## **1.1 Login to URSA Admin: Step 1**

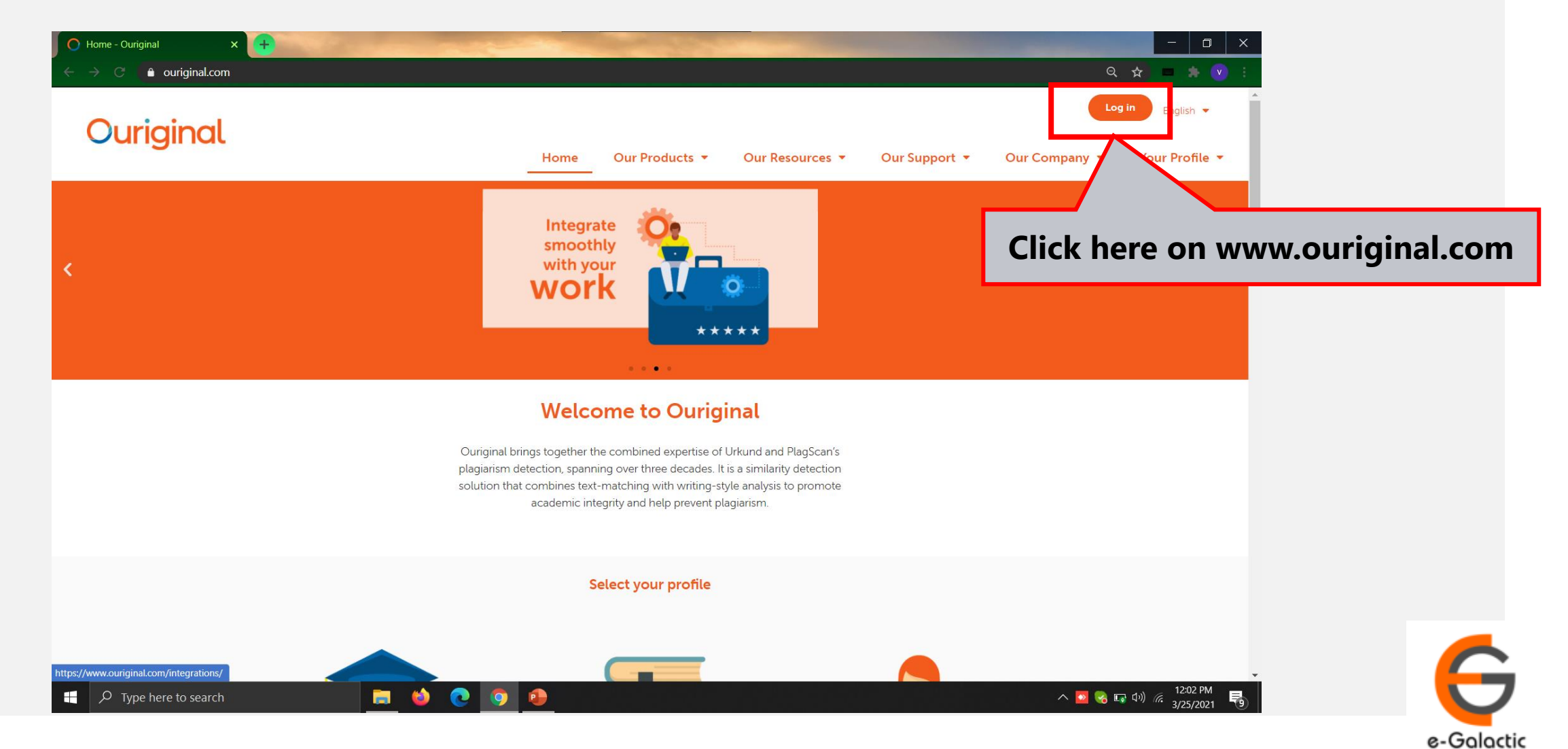

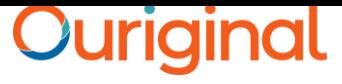

# **1.2 Log in to URSA: Step 2** 6

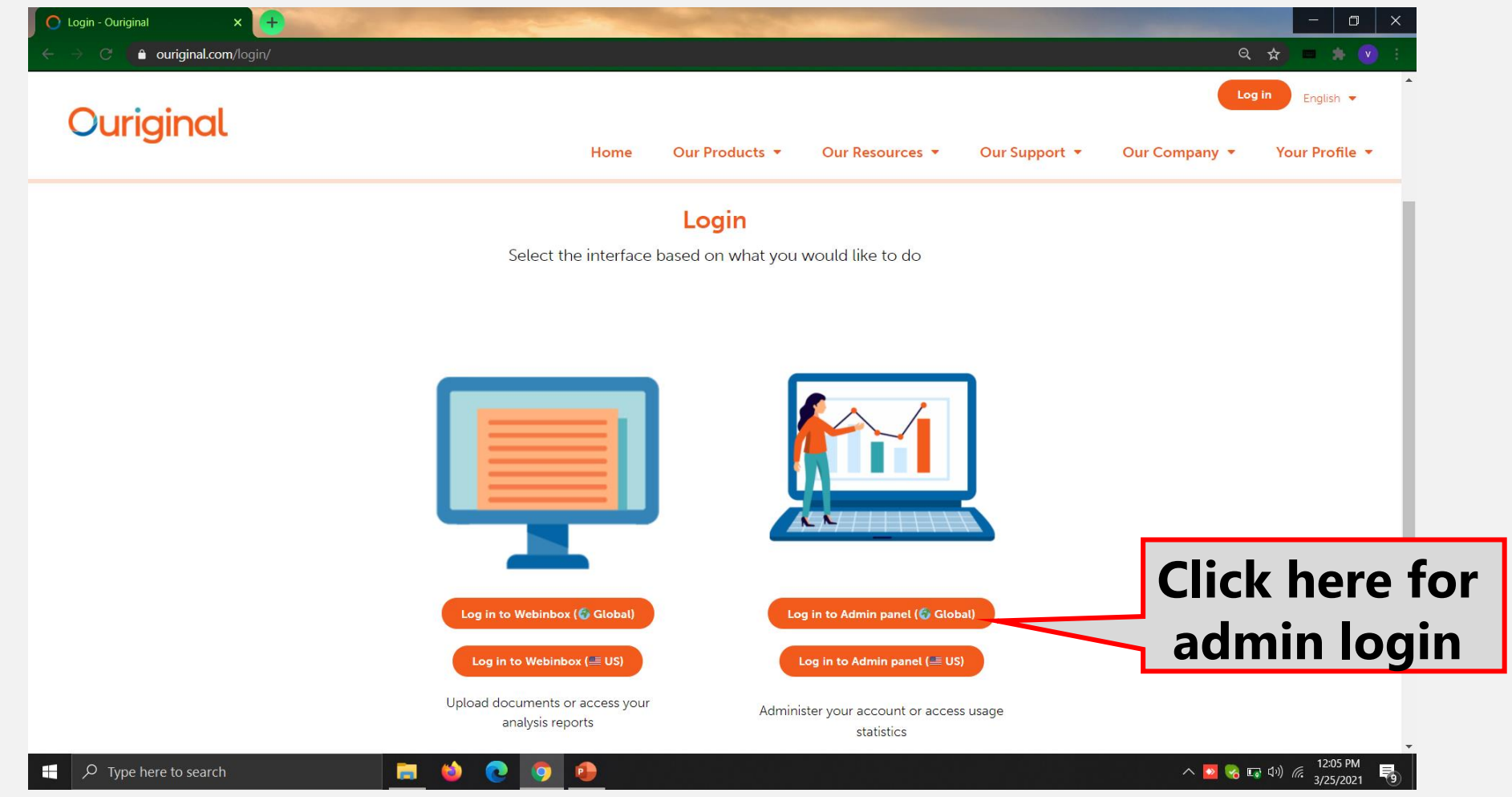

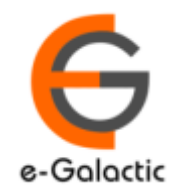

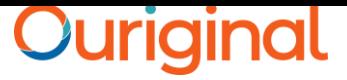

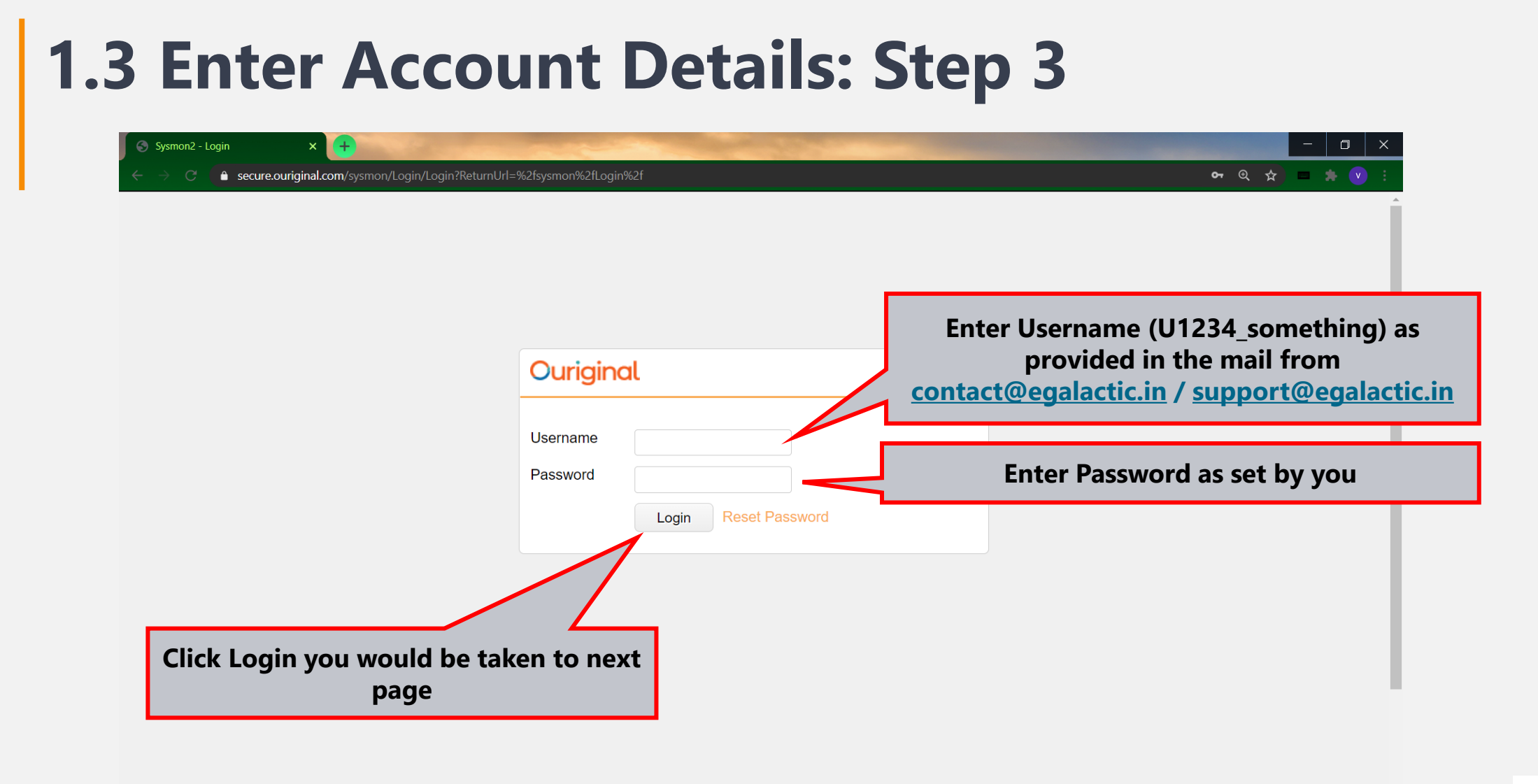

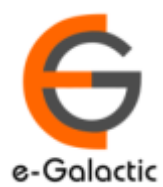

 $\wedge \bullet \bullet \bullet \bullet \bullet \psi$  (  $\frac{12:07 \text{ PM}}{3/25/2021}$   $\blacksquare$ 

 $\overline{\phantom{a}}$   $\overline{\phantom{a}}$   $\overline{\phantom{a}}$  Type here to search

m.

 $\bullet$ 

 $\bullet$ 

**P** 

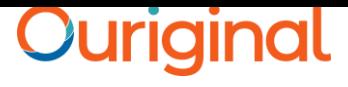

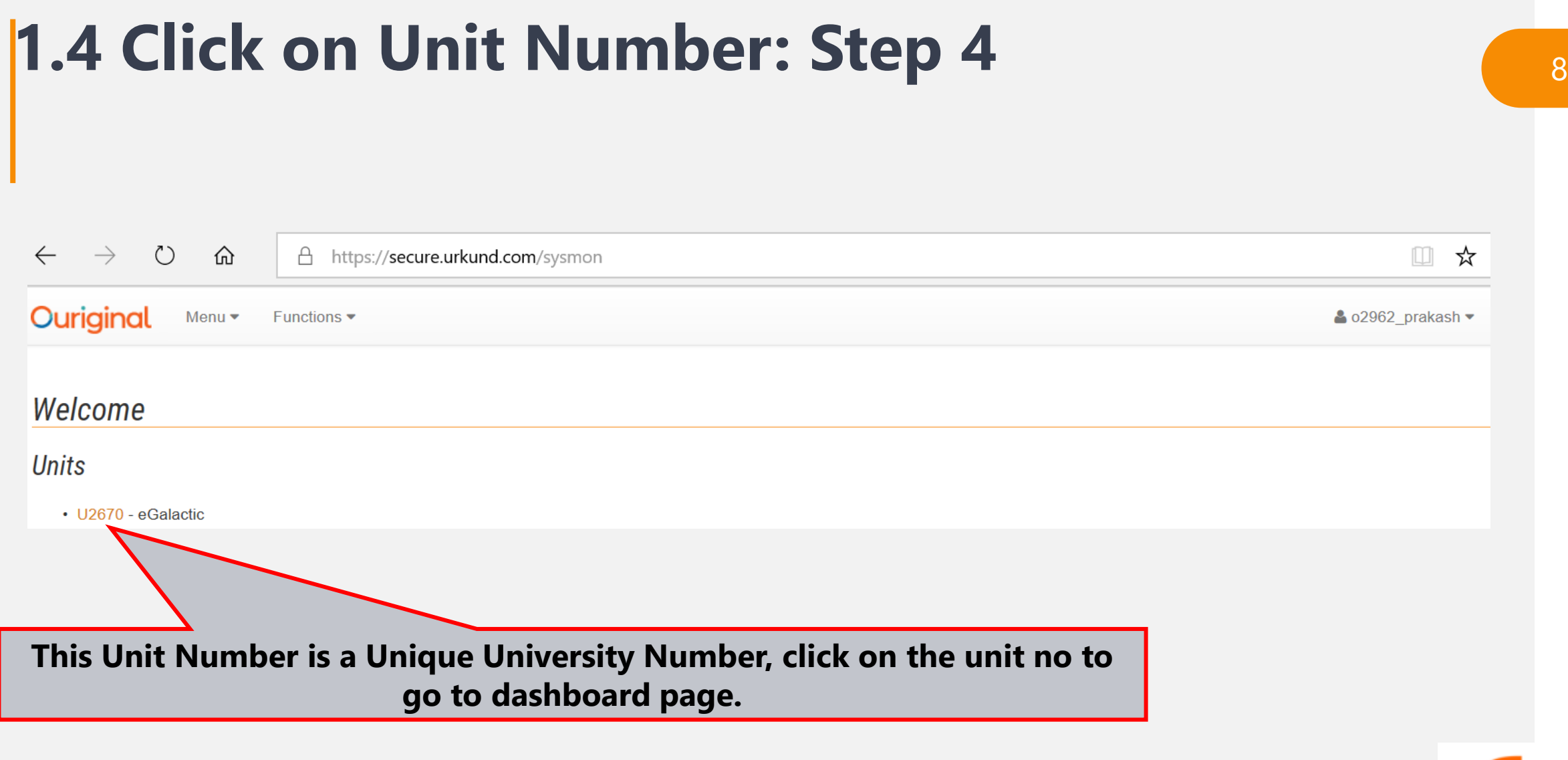

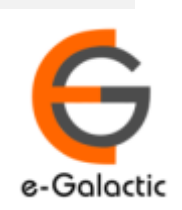

### <sup>9</sup> **2.Admin Dashboard**

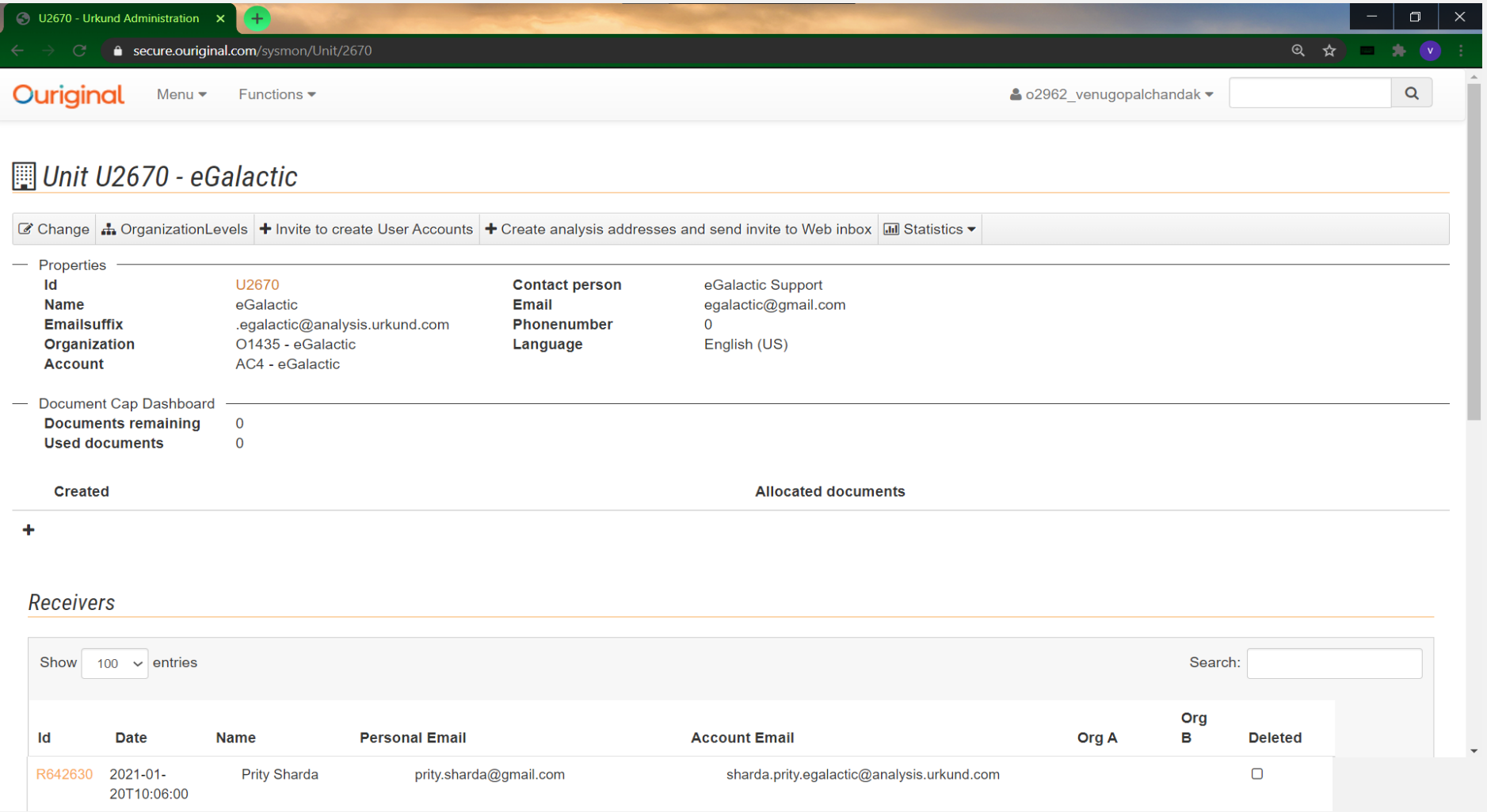

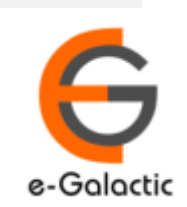

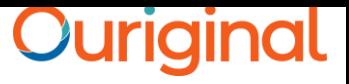

# <sup>10</sup> **Guidelines for Receiver Account Creation**

- Account can be created by University Coordinator
- eGalactic support team can help in creation of account. Request with following details should be sent by University Coordinator to [support@egalactic.in](mailto:support@egalactic.in). Details needed
	- Faculty Salutation
	- Faculty Name
	- Faculty Email Id
	- Department

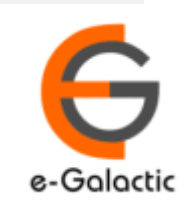

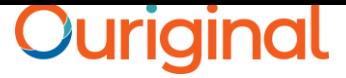

## **Step 3 Organization Level Creation**

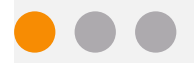

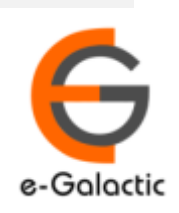

# <sup>12</sup> **3.1 Monitoring with OURIGINAL is Easy**

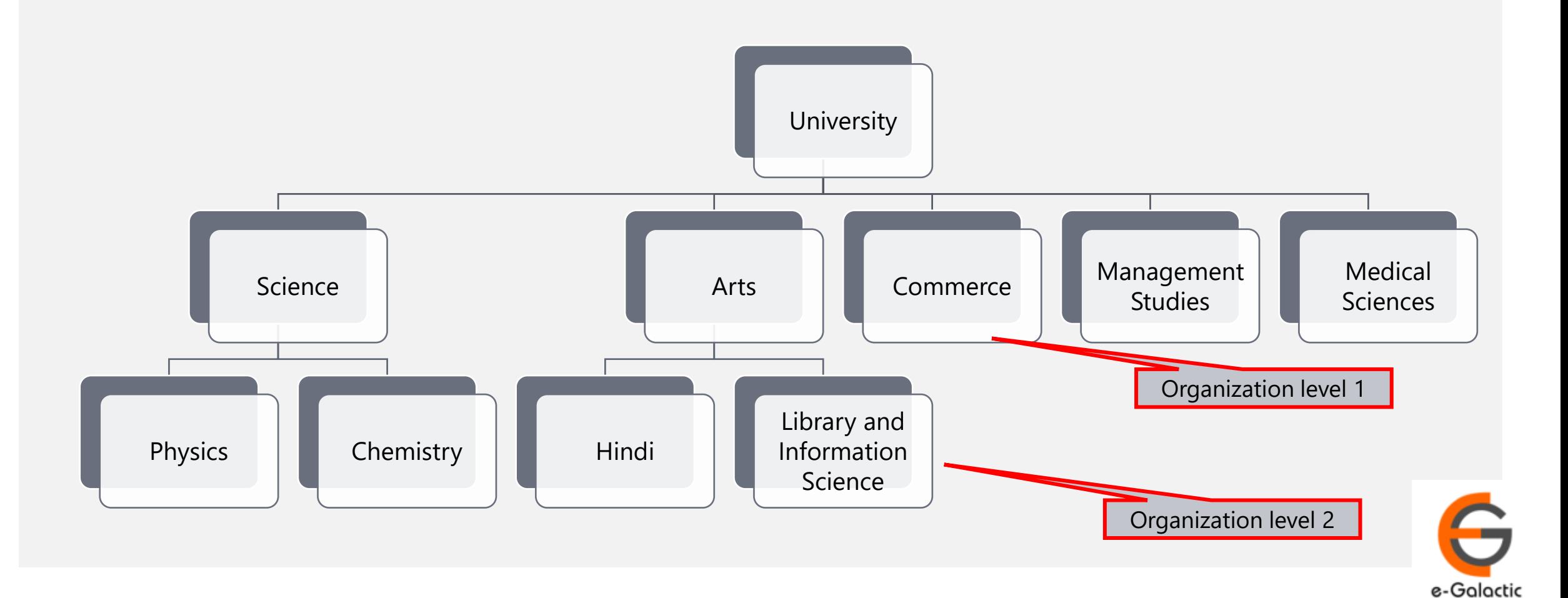

## <sup>13</sup> **3.2 Creating Organization Level**

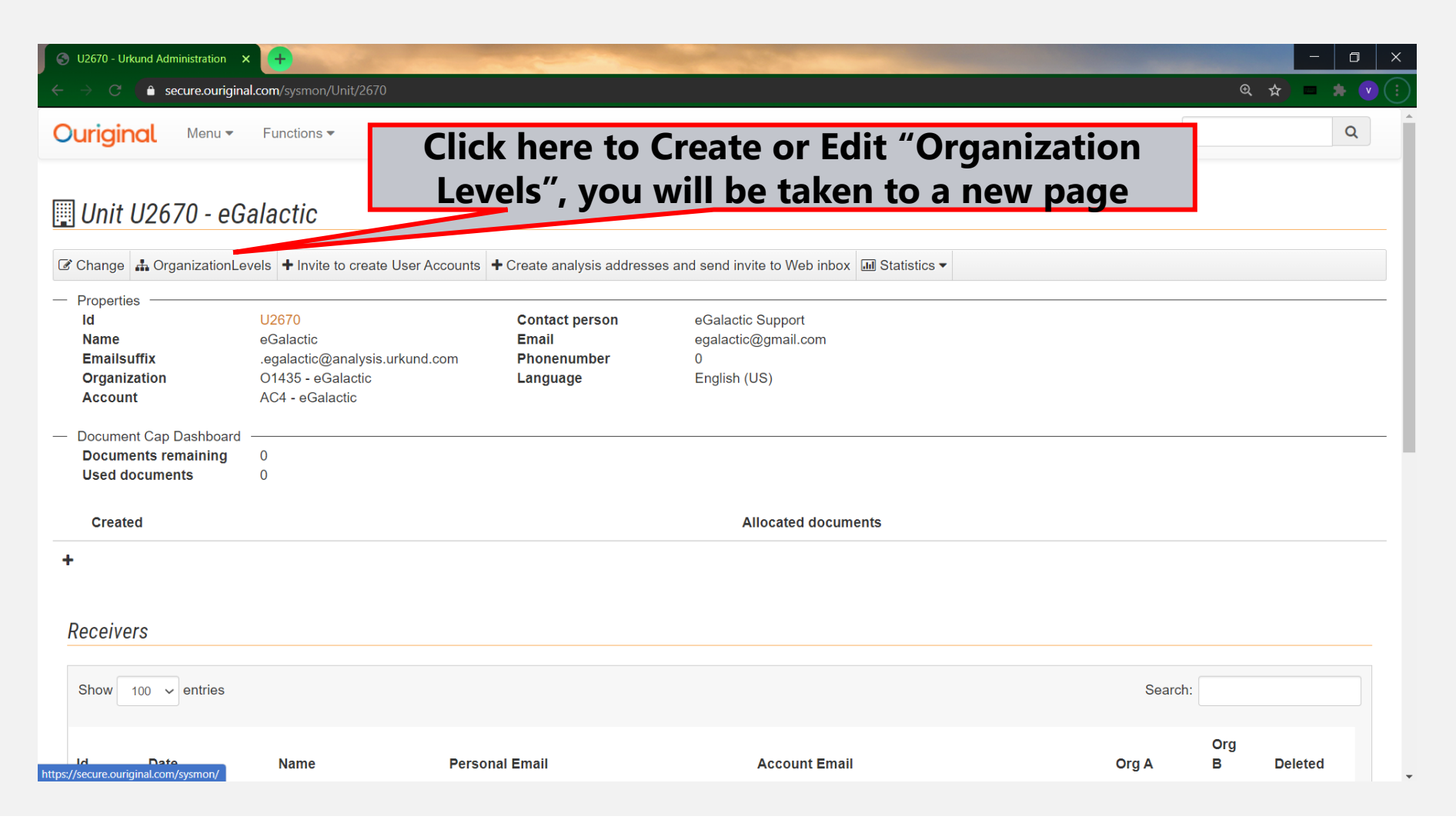

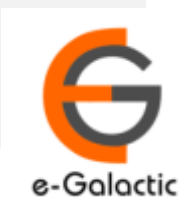

# <sup>14</sup> **3.3 Create Organization Level 1**

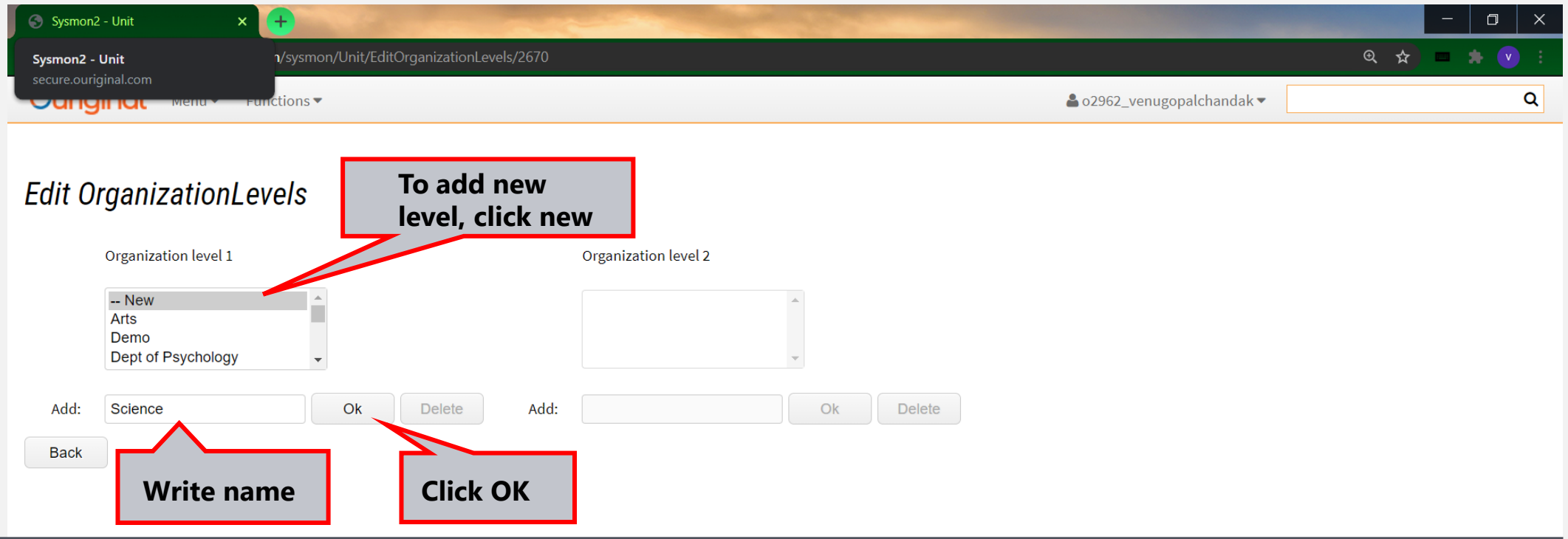

If there are organization level of faculties, Admin can add up to two organization levels

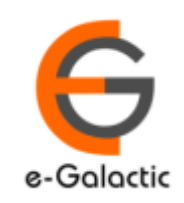

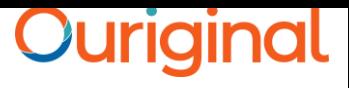

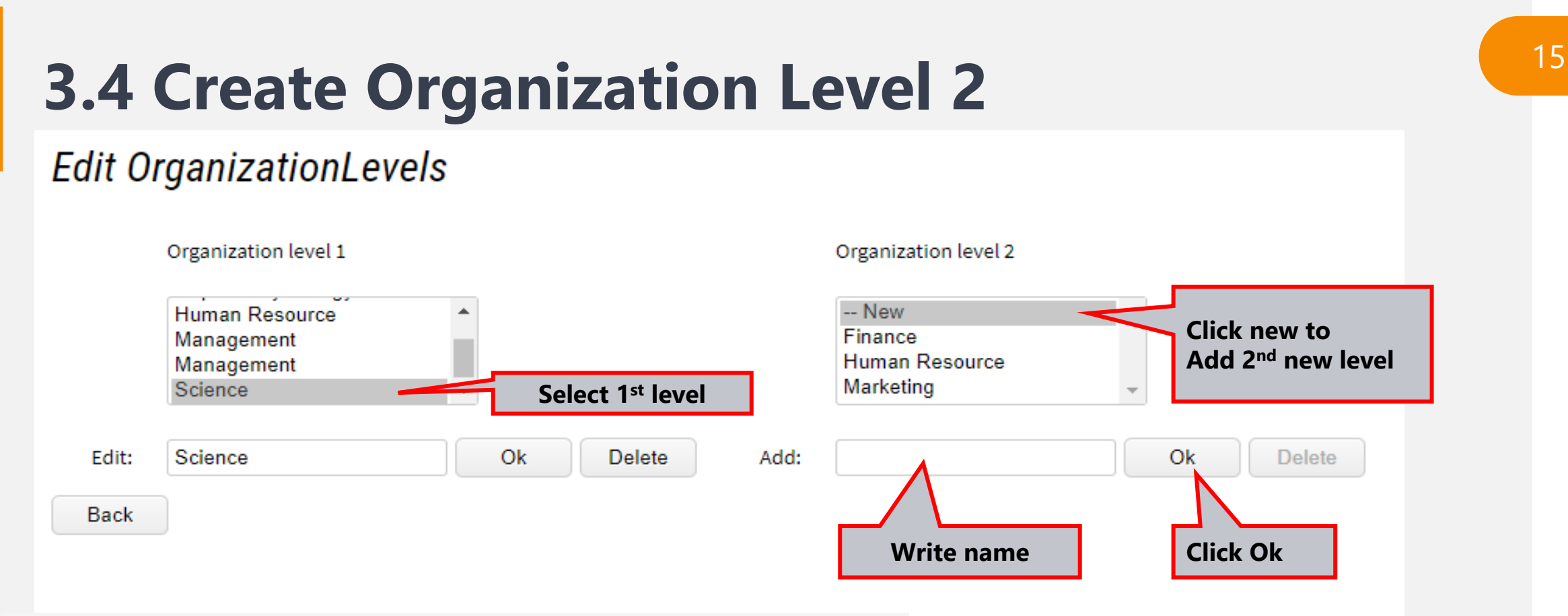

- **To add 2nd level of organization:**
- **Click on particular organization level 1**
- **Click NEW on organization level 2- add name- OK**

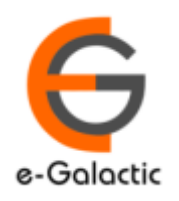

# <sup>16</sup> **4.1: Brief on Receiver Account**

- First mandatory step is to create receiver account for the faculty
- Receiver can submit document & view report. He can only submit the document once account is activated
- Once the receiver account is created Receiver will receive a mail from noreply@ouriginal.com with Mail Subject: "Welcome to OURIGINAL!". If the receiver has not received the invite ask him to check his junk / trash mail
- User will need to activate the link given in mail within 96 hours to activate his receiver account.
- Steps to create receive account for faculty is in next page

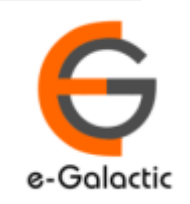

### <sup>17</sup> **4.2: Create Receiver Account & Send Invite**

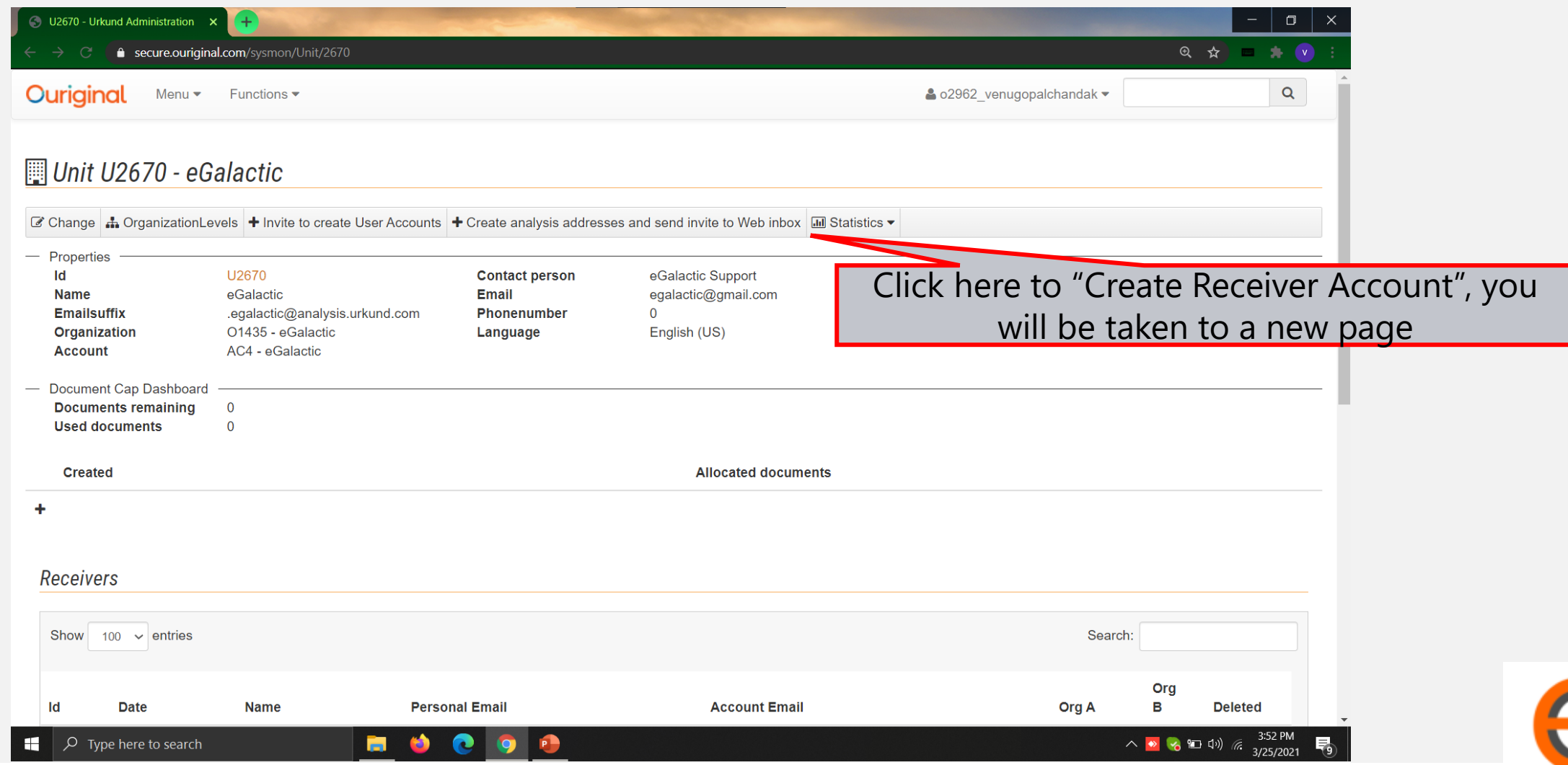

e-Galactic

### **4.3: Create Receiver Account & Send Invite** <sup>18</sup>

Create analysis addresses and set X

● secure.ouriginal.com/sysmon/Unit/AddReceiversWizard/2670

**Ouriginal** Menu Functions

Create analysis addresses and send invite to Web inbox

Paste a list of the Receivers in the textarea below, either as a list of mailaddresses. Example:

- arne.arnesson@prioinfo.se
- berit.beritsson@prioinfo.se
- c.caesarsson@prioinfo.se

**Next** 

Or a list with the mailaddress and a name. Example:

- arne.arnessonn@prioinfo.se Arne Arnesson
- berit.beritsson@prioinfo.se Berit Beritsson
- c.caesarsson@prioinfo.se Caesar Caesarsson

Only use one space or tab between the email and the name.

venugopalchandak@gmail.com Venugopal Chandak support@egalactic.in Support mail

**Click Next**

**For exp.- To create account of Mr. Akash Gupta [Akash.gupta@gmail.com](mailto:Akash.gupta@gmail.com) Akash Gupta**

**Press enter to add more accounts. Click Next**

**Enter mail id \*space\* Full Name To add multiple faculty members add details in a separate line Click NEXT once all the details added**

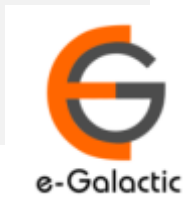

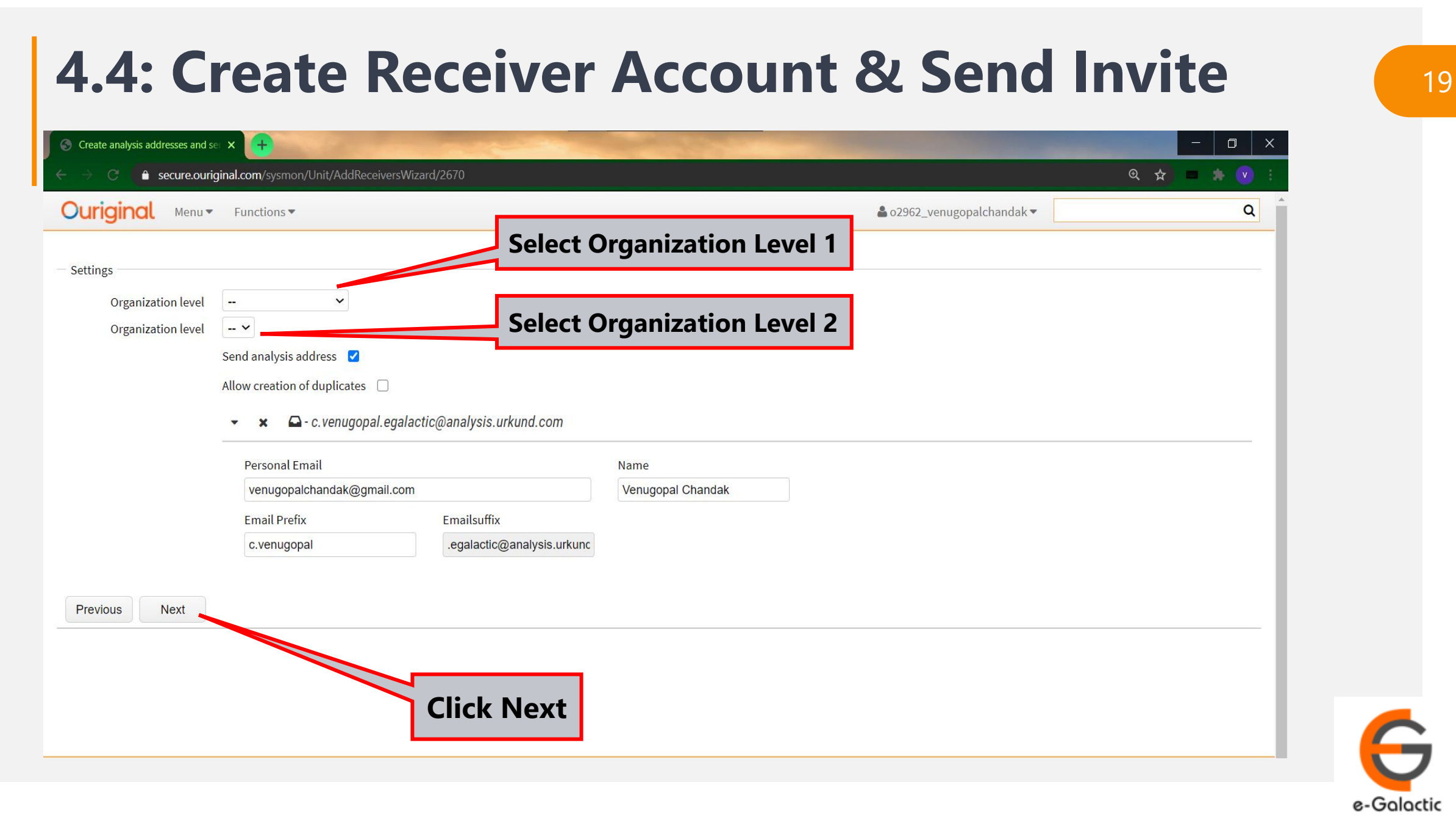

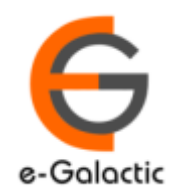

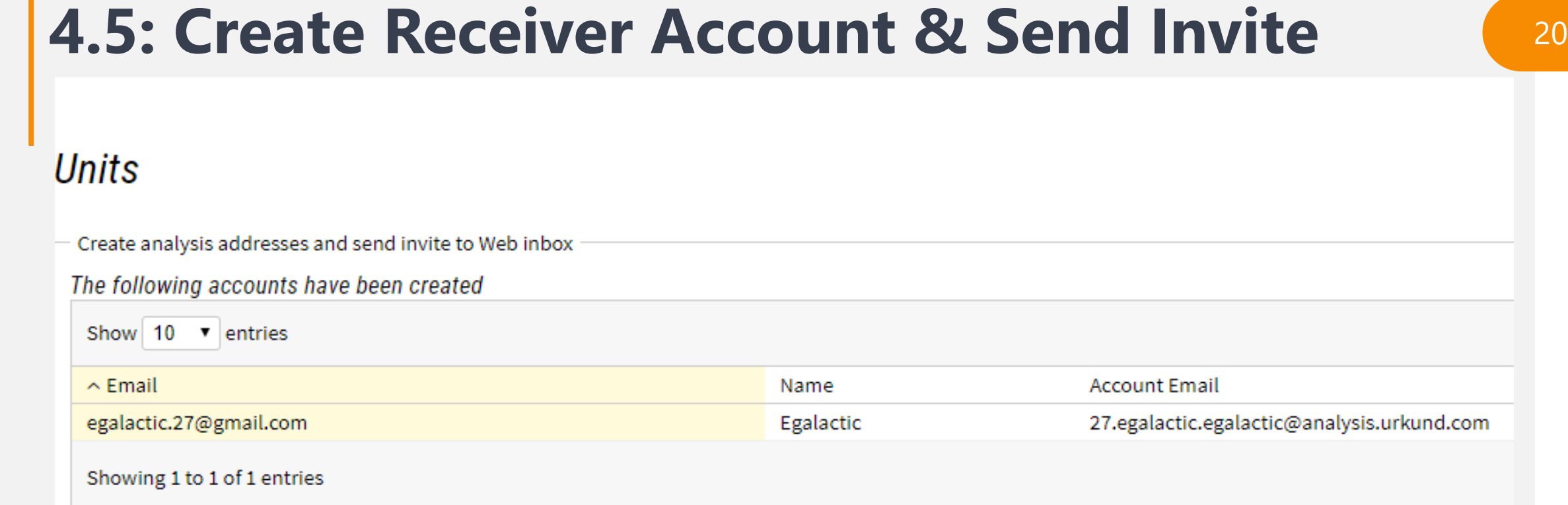

It shows details of users whose analysis accounts are created as receiver. User will receive mail with subject line- 'Welcome to Ouriginal' from noreply@ouriginal.com They need to activate the receiver link within 96 hours. If Invite not accepted within 96 hours fresh invite needs to be sent

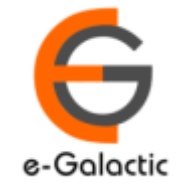

# **Account Already Exist** 21

#### $\star$   $\Box$  - venugopal.chandak.egalactic@analysis.urkund.com v.

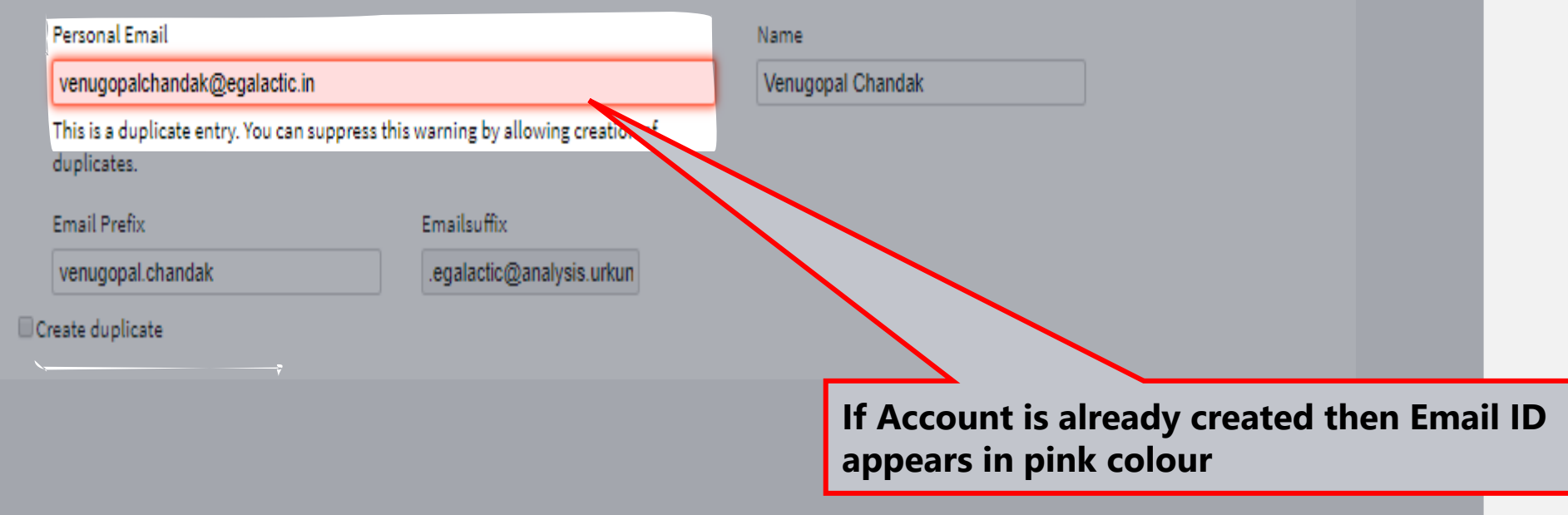

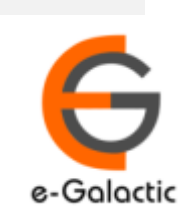

## <sup>22</sup> **4.6: Sending Fresh Invite If Link Expired**

#### Unit U2670 - eGalactic

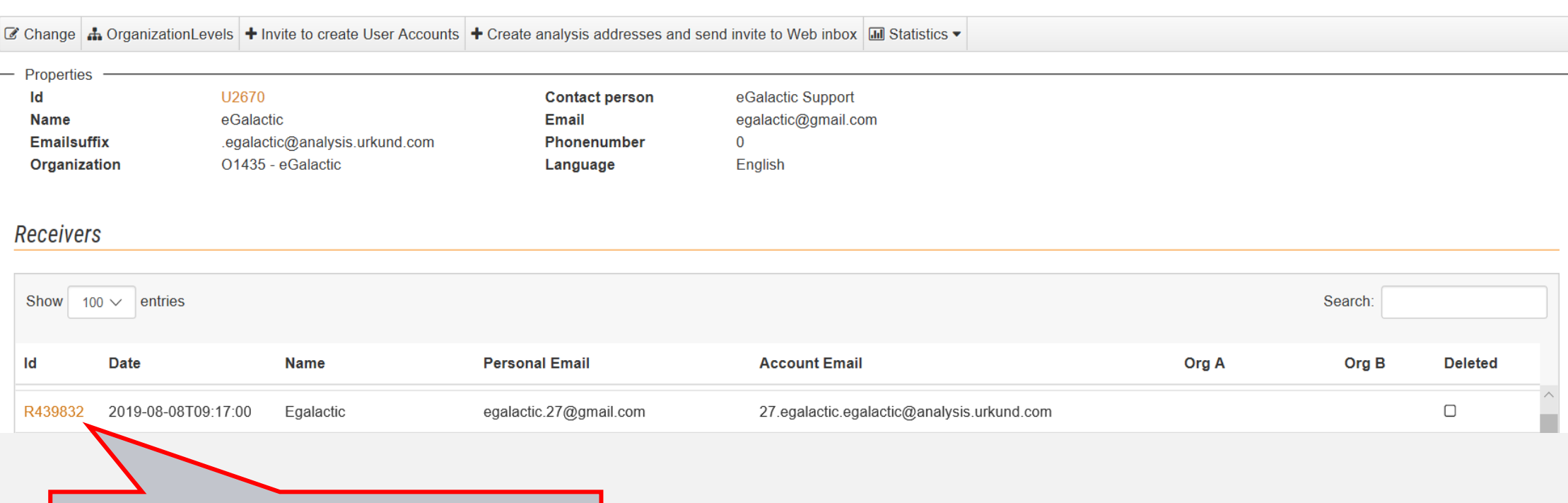

**Find receiver and click on receiver id**

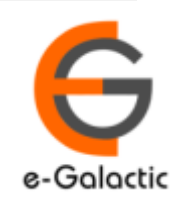

### uriainal

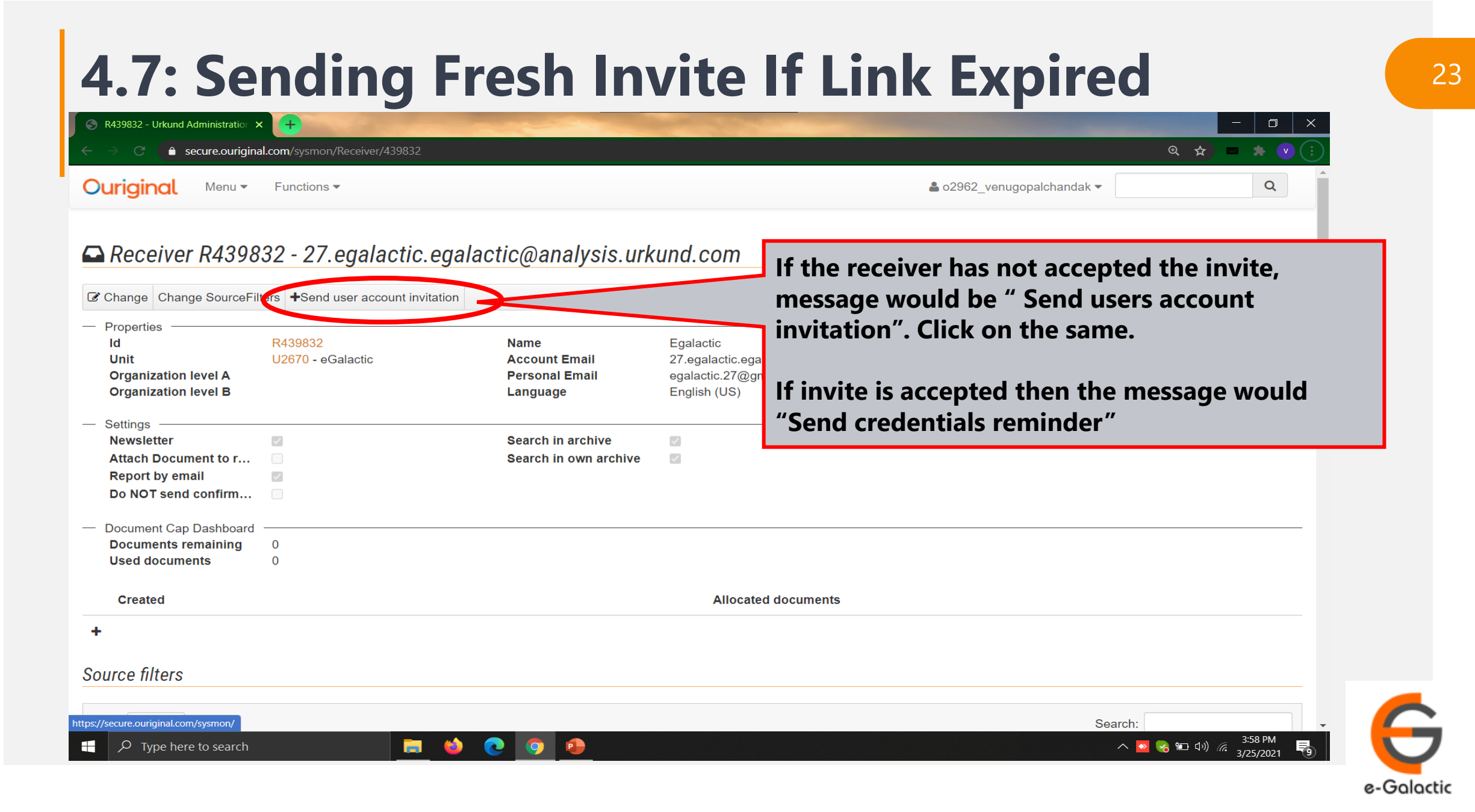

### **4.8: Sending Fresh Invite If Link Expired** <sup>24</sup>

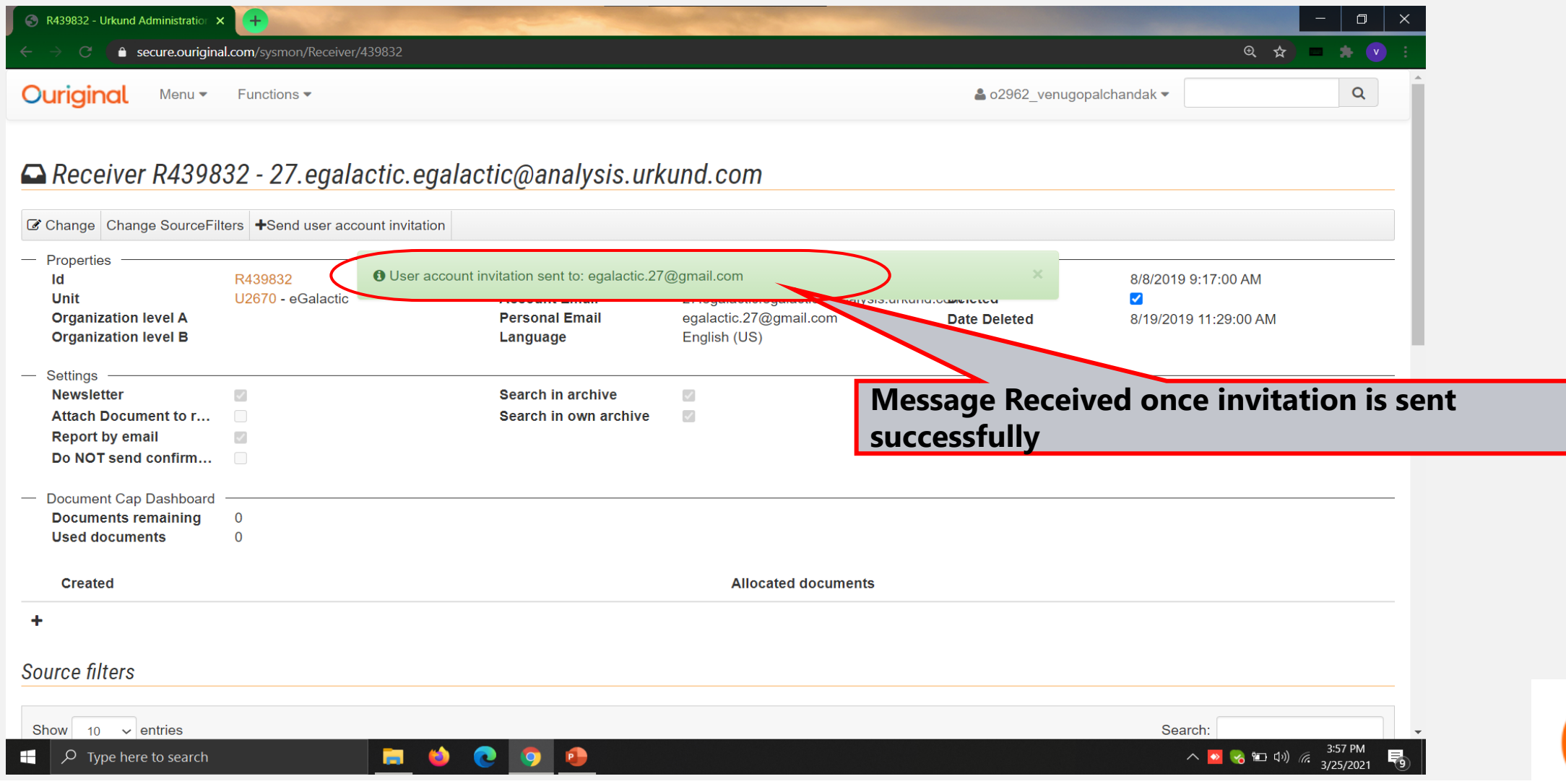

e-Galactic

# **Contact for Support**

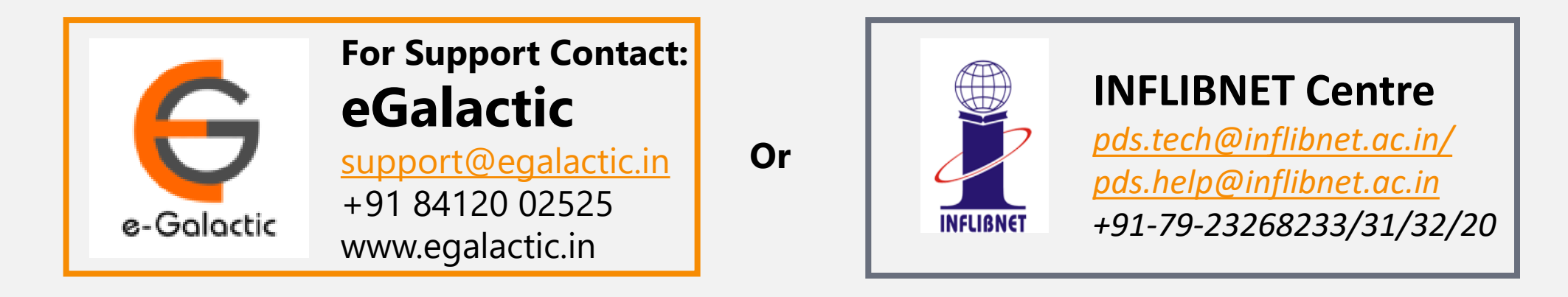

Support related queries, contact *support@egalactic.in* or call at +91 84120 02525. Support timings are Monday to Friday, 10am to 6.00pm or INFLIBNET Centre *pds.tech@inflibnet.ac.in / pds.help@inflibnet.ac.in +91-79-23268233/31/32/20*

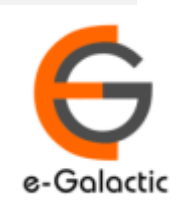